## **Latest Version: 6**

## Question: 1

Insert a row. Directly below current row 1.

Answer:

Step 1: Open the correct worksheet (Section 3 Worksheet)

Step 2: Click on a cell in row 2.

Step 3: Right-click in the cell, and select Insert from the context menu.

Step 4: In the Insert Dialog box select Entire row, and click OK.

| <ul> <li>Shift cells right</li> <li>Shift cells <u>d</u>own</li> <li>Entire row</li> <li>Entire <u>c</u>olumn</li> </ul> | Insert       |                   |
|----------------------------------------------------------------------------------------------------|--------------|-------------------|
| Entire row                                                                                                    | 🔘 Shift cel  | ls r <u>ig</u> ht |
| Succompromitional                                                                                                    | O Shift cel  | ls <u>d</u> own   |
| C Entire column                                                                                                    | () Entire ro | w                 |
|                                                                                                    | C Entire co  | olumn             |
|                                                                                                    | OK           | Cancel            |

Question: 2

Apply a cell style Cell range A2:S2 Style 40% - Accent3

Answer:

Step 1: Open the correct worksheet (Section 3 Worksheet).

Step 2: Click in cell A2.

Step 3: Press down the Shift key and click in cell S2.

Step 4: On the Home tab, under Format, scroll down until you see 40% . Accent3, and click on it.

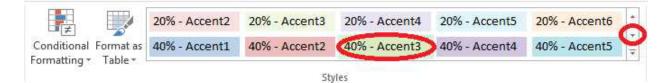

Question: 3

Modify the cell format to date. Cell range C2:S2 Type: 14-Mar Locale (location): English (United States)

Answer:

Step 1: Open the correct worksheet (Section 3 Worksheet).

Step 2: Click in cell A2.

Step 3: Press down the Shift key and click in cell S2.

Step 4: On the Home tab, under Format, choose Format Cells.

| orm      | ∑ AutoSum * A         |    |
|----------|-----------------------|----|
| Cel      | l Size                |    |
| ‡E       | Row <u>H</u> eight    |    |
|          | AutoFit Row Height    |    |
| []<br>+→ | Column <u>W</u> idth, |    |
|          | AutoFit Column Width  |    |
|          | Default Width         |    |
| Vis      | ibility               |    |
|          | Hide & <u>U</u> nhide | ŀ. |
| Org      | janize Sheets         |    |
|          | Rename Sheet          |    |
|          | Move or Copy Sheet    |    |
|          | <u>T</u> ab Color     | Þ  |
| Pro      | tection               |    |
|          | Protect Sheet         |    |
| 6        | Lock Cell             |    |
| 162      | Format Cells          |    |

Step 5: In the Format Cells dialog box, choose Date, 14-Mar, and Locale (location): English (United States). Click OK.

| Number                                                                  | Alignment       | Font                                                       | Border        | Fill     | Protection                                                                     |                   |
|-------------------------------------------------------------------------|-----------------|------------------------------------------------------------|---------------|----------|--------------------------------------------------------------------------------|-------------------|
| <u>C</u> ategory:                                                       |                 |                                                            |               |          |                                                                                |                   |
| General Aumber<br>Currency<br>Accounting                                |                 | Sample<br>Del                                              |               |          |                                                                                |                   |
|                                                                         |                 | <u>T</u> ype:                                              |               |          |                                                                                |                   |
| Time<br>Percenta<br>Fraction<br>Scientific<br>Text<br>Special<br>Custom | ge              | 3/14<br>3/14/12<br>03/14/1<br>14-Mar<br>14-Mar<br>Locale ( | esday, Marc   |          | 2                                                                              | -                 |
|                                                                         | -               |                                                            |               |          |                                                                                |                   |
| an asteris                                                              | k (*) respond t | o change                                                   | s in regional | date and | late values. Date forma<br>d time settings that are<br>affected by operating s | specified for the |

Question: 4

Add a header and the date for each of the columns (assignments) in the range. Cell B2. Text "Date". Cell Range C2: S2 Text: "22-Aug, 29-Aug,...12-Dec"

Answer:

Step 1: Click Cell B2. Type the text: Date Step 2: Click cell C2. Type the text: 22-Aug Step 3: Click cell D2. Type the text: 29-Aug Step 3: Click cell C2, then shift-click cell D2.

|   | Α | В    | С      | D     | E |
|---|---|------|--------|-------|---|
| 1 |   |      |        |       |   |
| 2 |   | Date | 22-Aug | 29-Au |   |
| 3 |   |      |        |       | 5 |
| 4 |   |      |        |       |   |

Step 4: Copy until cell S2 (by dragging from cell D2 to cell S2).

|       | J      | K      | L      | М      | N     | 0      | Р      | Q      | R     | S      | - |
|-------|--------|--------|--------|--------|-------|--------|--------|--------|-------|--------|---|
|       |        |        |        |        |       |        |        |        |       |        |   |
| 3-Oct | 10-Oct | 17-Oct | 24-Oct | 31-Oct | 7-Nov | 14-Nov | 21-Nov | 28-Nov | 5-Dec | 12-Dec |   |
|       |        |        |        |        |       |        |        |        |       |        |   |
|       |        |        |        |        |       |        |        |        |       | 1      |   |